## **"BÖLGE KURULUNA EVRAK GÖNDER BUTONU" KLAVUZU**

Samsun Bilirkişilik Bölge Kurulu İnternet Sitesinde Yayımlanan 2022 Yılı Bilirkişilik Başvuruları İçin Ek Süre Verilmesine Dair Duyuru Metninin 4. Paragrafında Geçen; *"Ayrıca, 31 Ocak-28 Şubat tarihleri arasında yenileme taleplerini yapan bilirkişilerden güncel görev belgeleri ile disiplin yönünden, meslekten veya sanat icrasından geçici veya sürekli olarak yasaklı olmadığına dair güncel kayıt ve belgelerini sunmayan bilirkişilerin "Bölge Kuruluna Evrak Gönder" sekmesinden bu kayıt ve belgeleri göndermeleri gerekmektedir."* işlemin nasıl yapılacağına ilişkin kılavuz görsel halinde aşağıda gösterilmiştir.

**Not :** "Bölge Kuruluna Evrak Gönder" sekmesi sadece "UDF" Formatında belge kabul etmekte olup, bu kısma "UDF" formatında oluşturmuş olduğunuz dilekçe eklenerek *"güncel görev belgeleri ile disiplin yönünden, meslekten veya sanat icrasından geçici veya sürekli olarak yasaklı olmadığınıza dair güncel"* belgelerin "Ek Evrak Ekle" kısmından dilekçe ekine eklenmesi gerekmektir. Bu işlem aşağıda anlatılan şekilde yapılacaktır.

- 1- Bilirkişi Portala https://bilirkisi.uyap.gov.tr/adresinden elektronik imza(e-imza) veya mobil imza(m-imza) kullanılarak giriş yapılmaktadır.
- 2- Bilirkişi Portal Google Chrome tarafından desteklendiğinden portala giriş yapılırken tarayıcı olarak Google Chrome kullanılması gerekmektedir.
- 3- Başvuru işlemine başlamadan önce "Programlar" sekmesinden bilgisayarınıza UYAP Editör (UDE) Programını indirip kurmanız gerekmektedir. İndirmek için [https://uyap.gov.tr/UYAP-](https://uyap.gov.tr/UYAP-Editor)[Editor](https://uyap.gov.tr/UYAP-Editor) adresine tıklayınız.

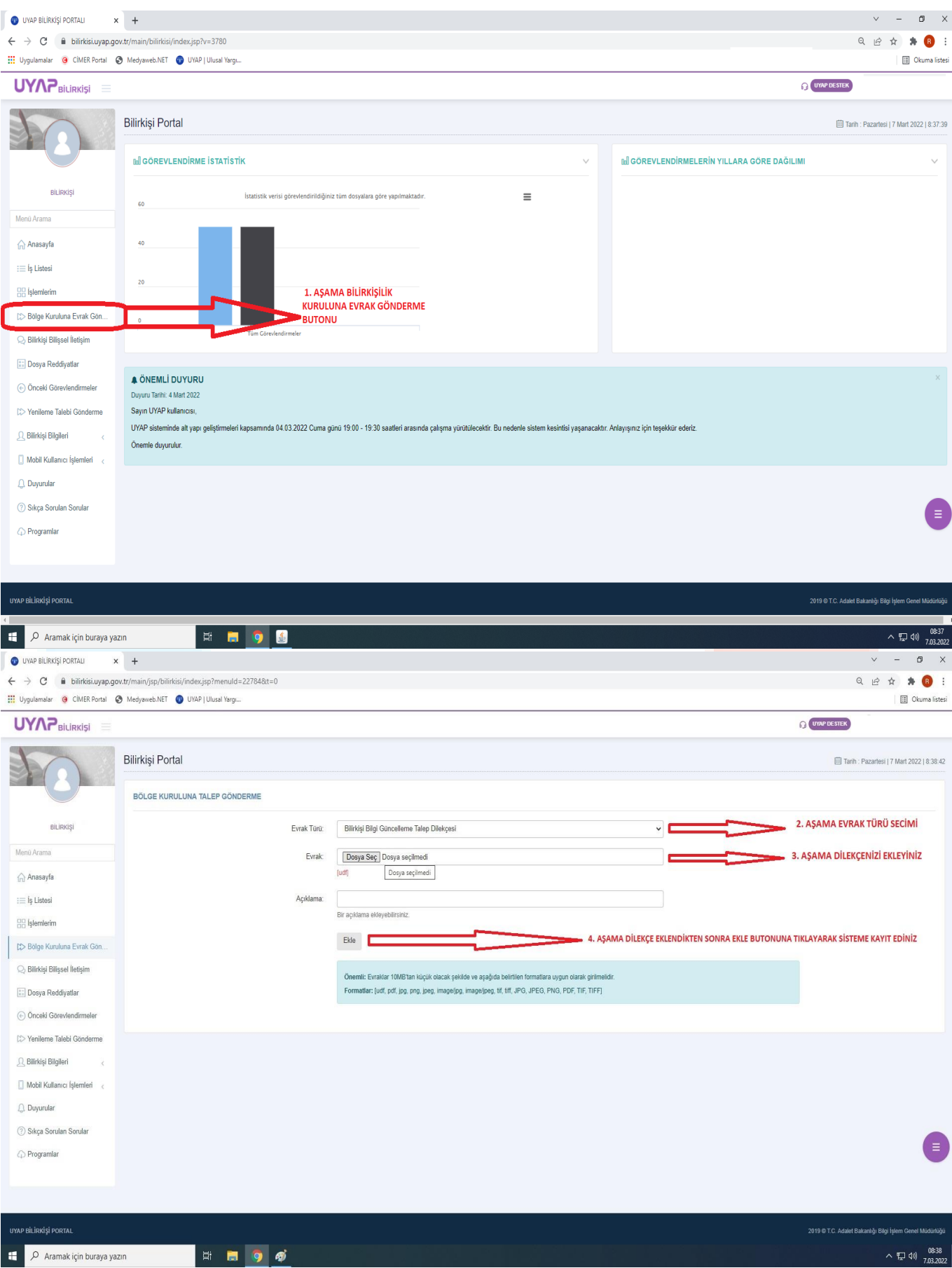

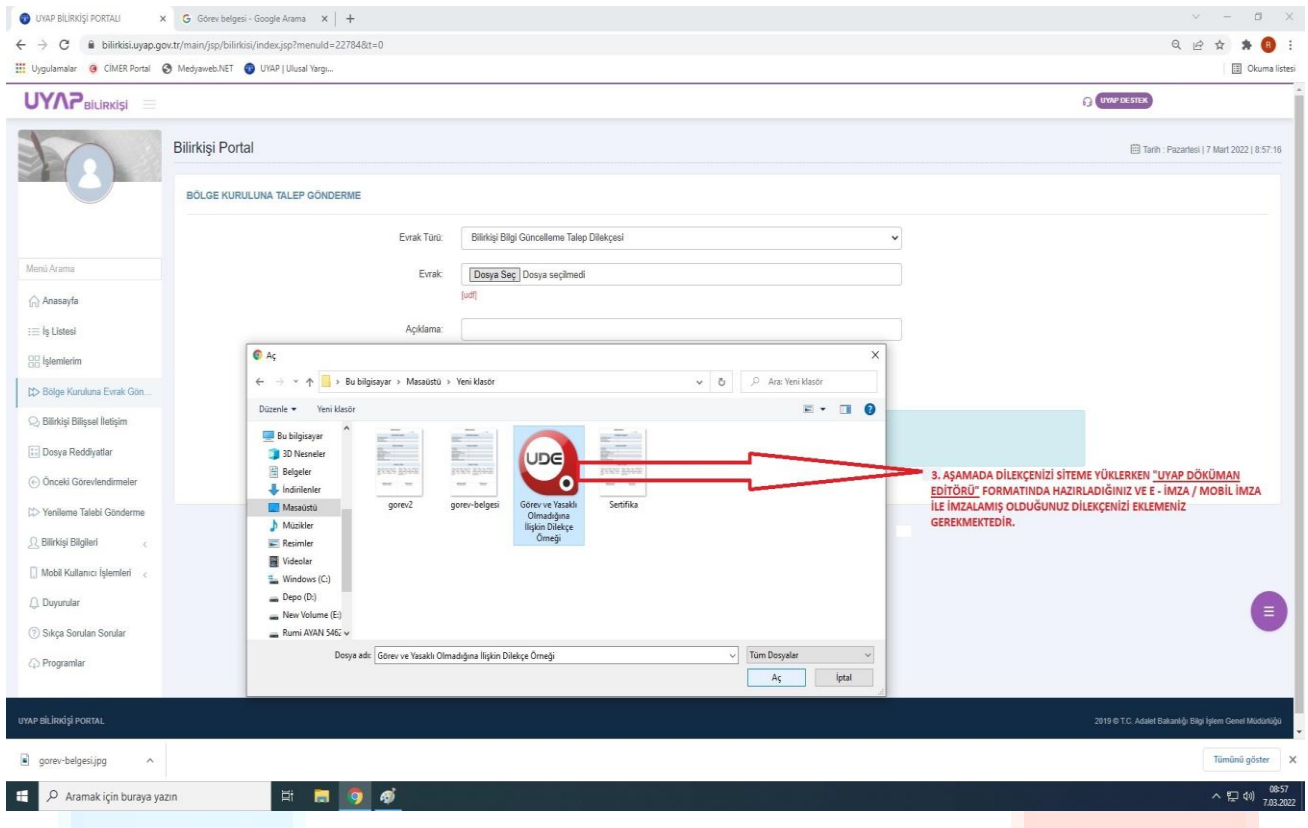

Oluşturmuş olduğunuz dilekçeyi sisteme yüklendikten sonra hemen "Evrak Gönder" butonu kullanılmamalı dilekçe ekine gerekli belgelerin eklenmesi sağlanmalıdır.

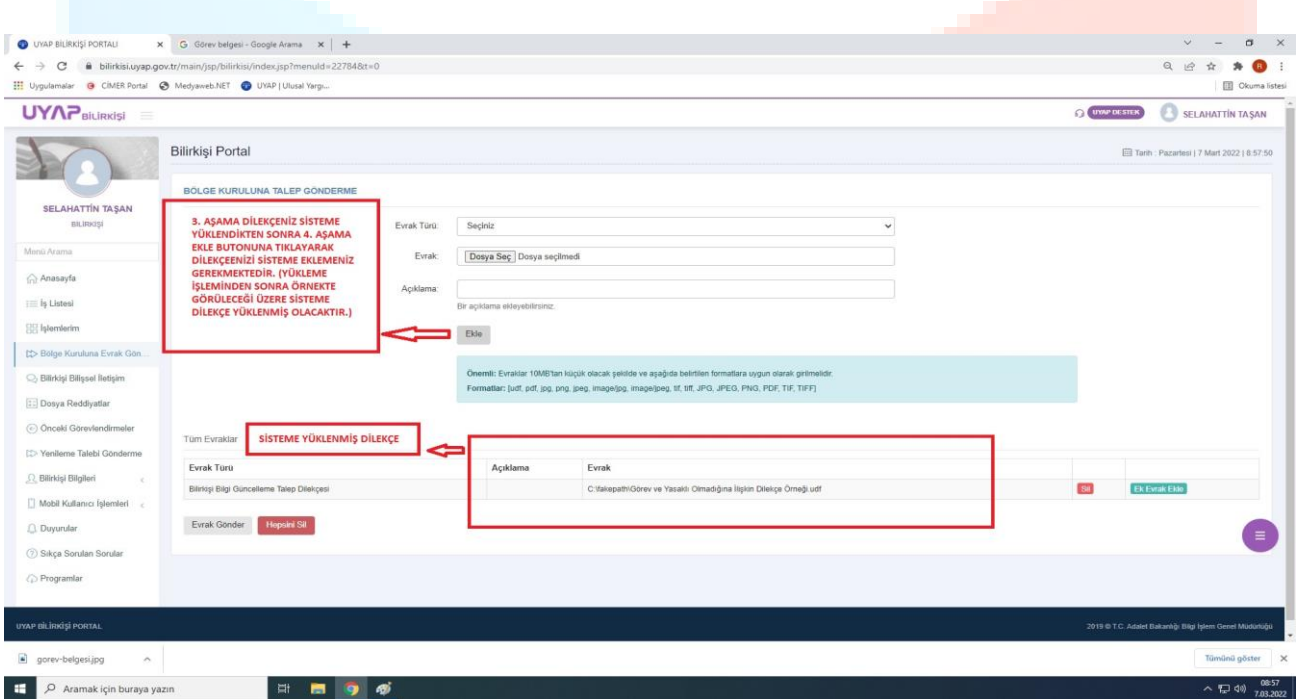

Sisteme yüklemiş olduğumuz dilekçe ekine *"güncel görev belgeleri ile disiplin yönünden, meslekten veya sanat icrasından geçici veya sürekli olarak yasaklı olmadığına dair güncel kayıt"*  evrakları ekleme işlemi görselden de anlaşılacağı üzere 1. Adım olarak "Ek Evrak Ekle" butonu kullanılarak diğer adımlar yapılmalıdır.

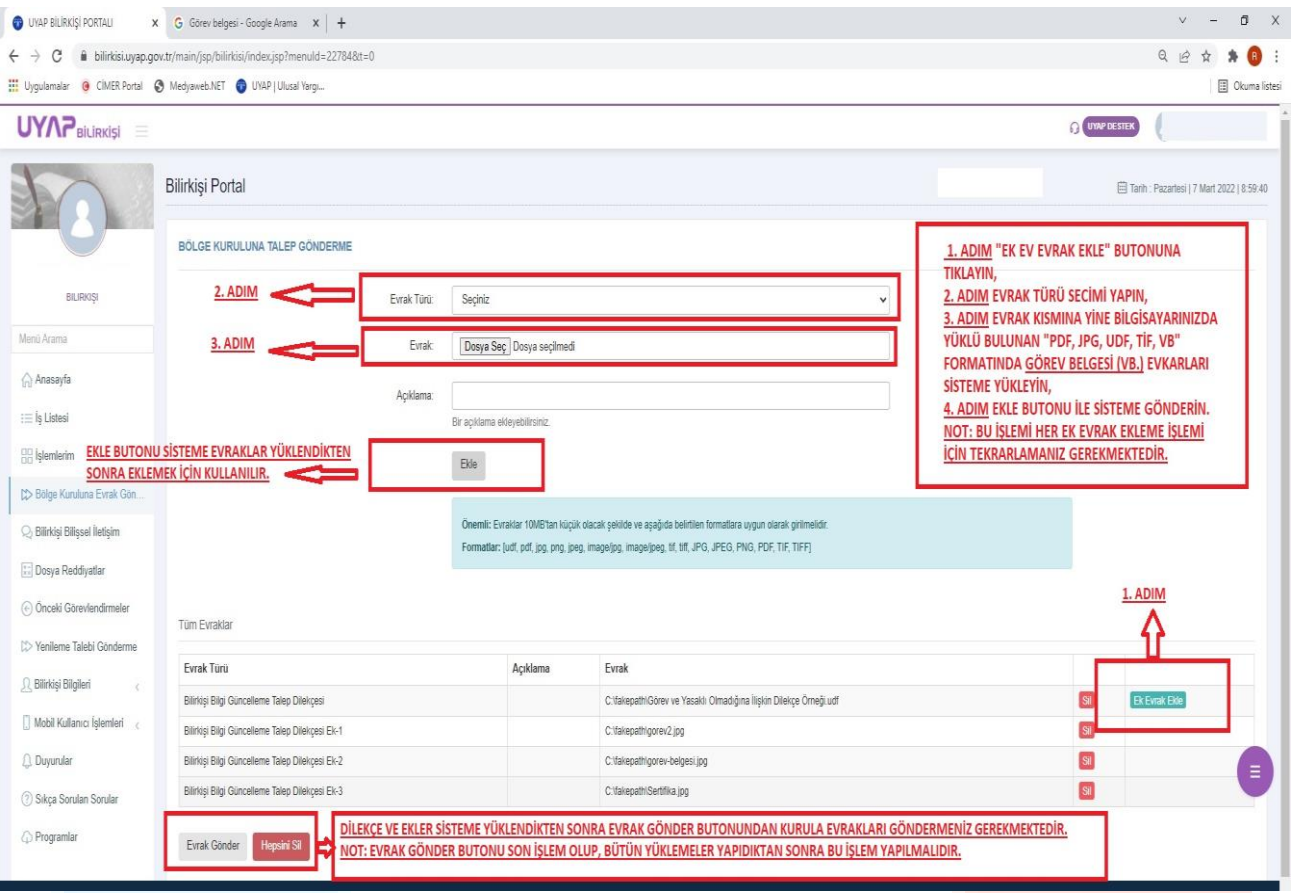

Son işlem olarak da eklemiş olduğunuz dilekçe ve eklerinin "Evrak Gönder" butonundan kurulumuza göndermeniz gerekmektedir.